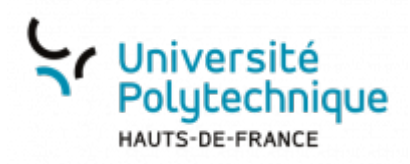

## **1. Enregistrer une session et la localiser**

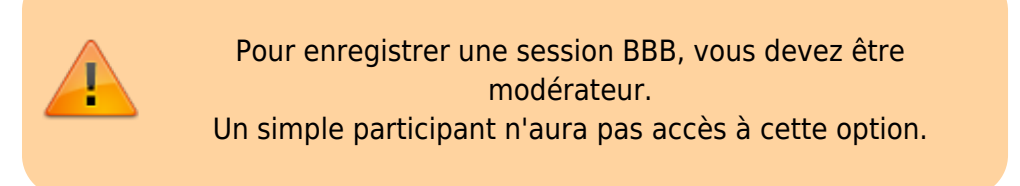

## **Enregistrer une session**

En haut de la fenêtre de visioconférence, cliquez sur le bouton **Commencer l'enregistrement**

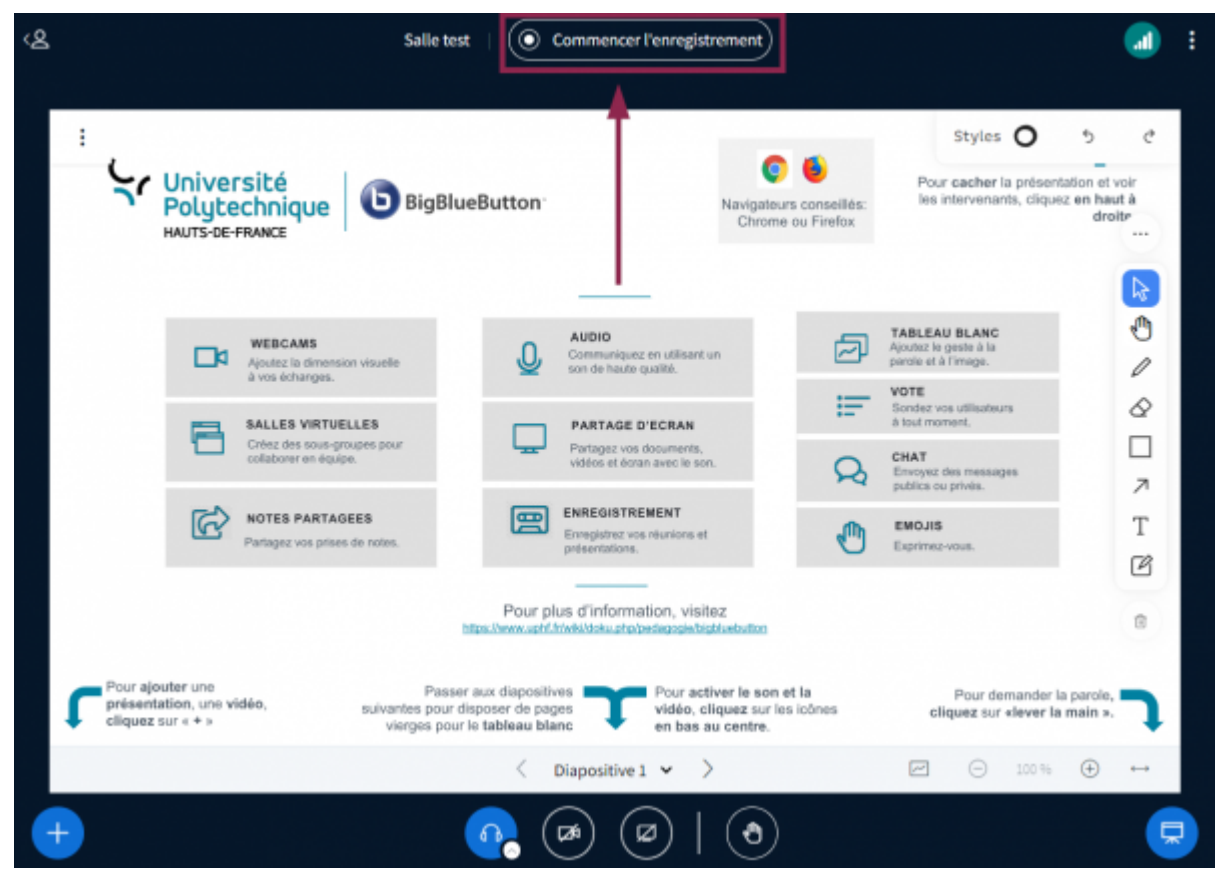

cliquez sur le bouton **Oui**

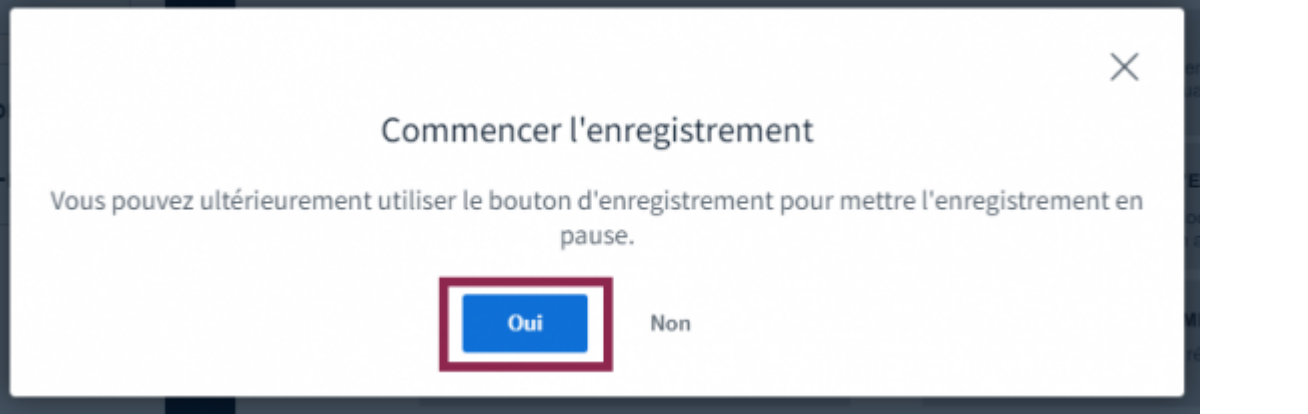

Un indicateur de durée d'enregistrement ainsi que la mention **Cette réunion est maintenant enregistrée** s'affiche alors

 $\circledcirc$  07:10

Vous pouvez également mettre l'enregistrement en pause en cliquant une seconde fois sur le

bouton rouge indiquant la durée d'enregistrement

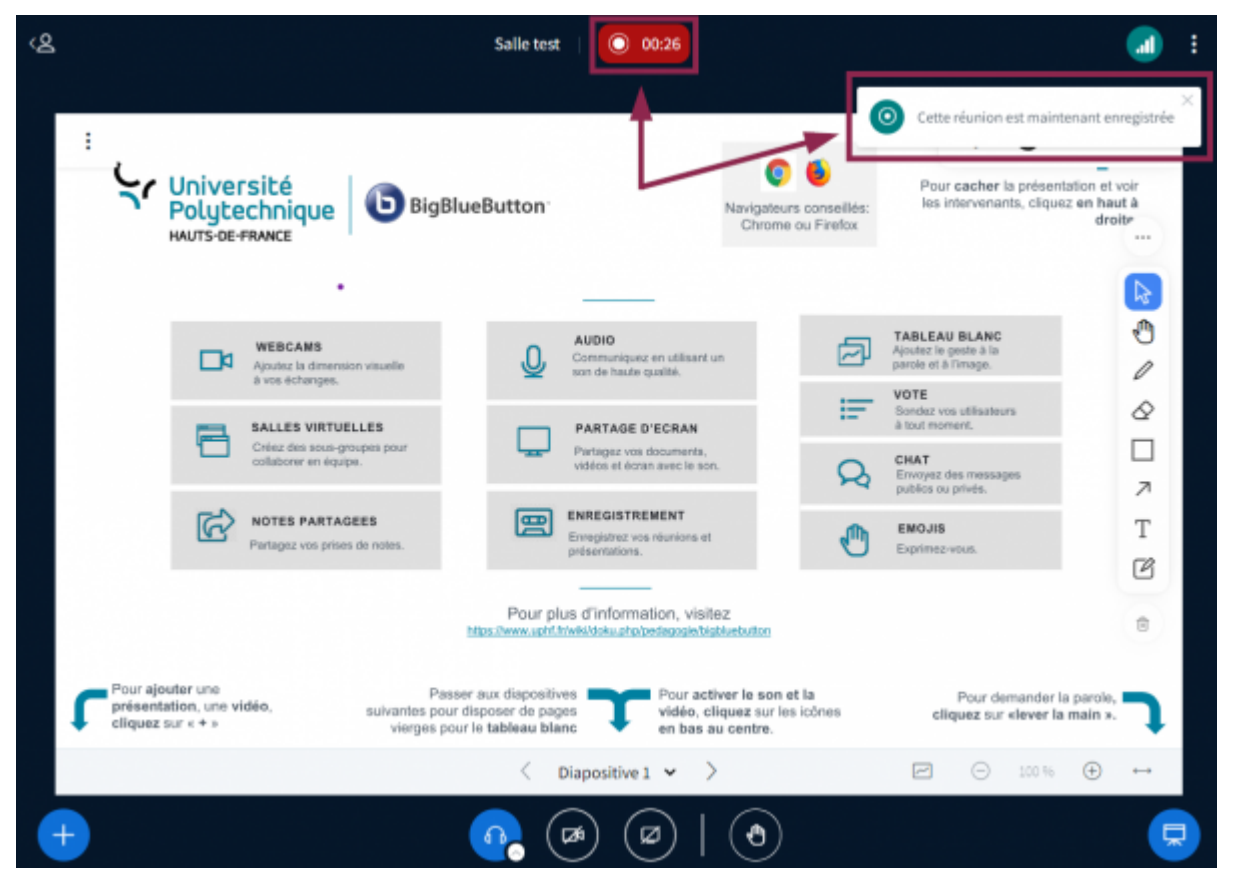

Pour mettre fin à l'enregistrement, cliquez sur les 3 points en haut à droite et cliquez sur **End meeting for all**

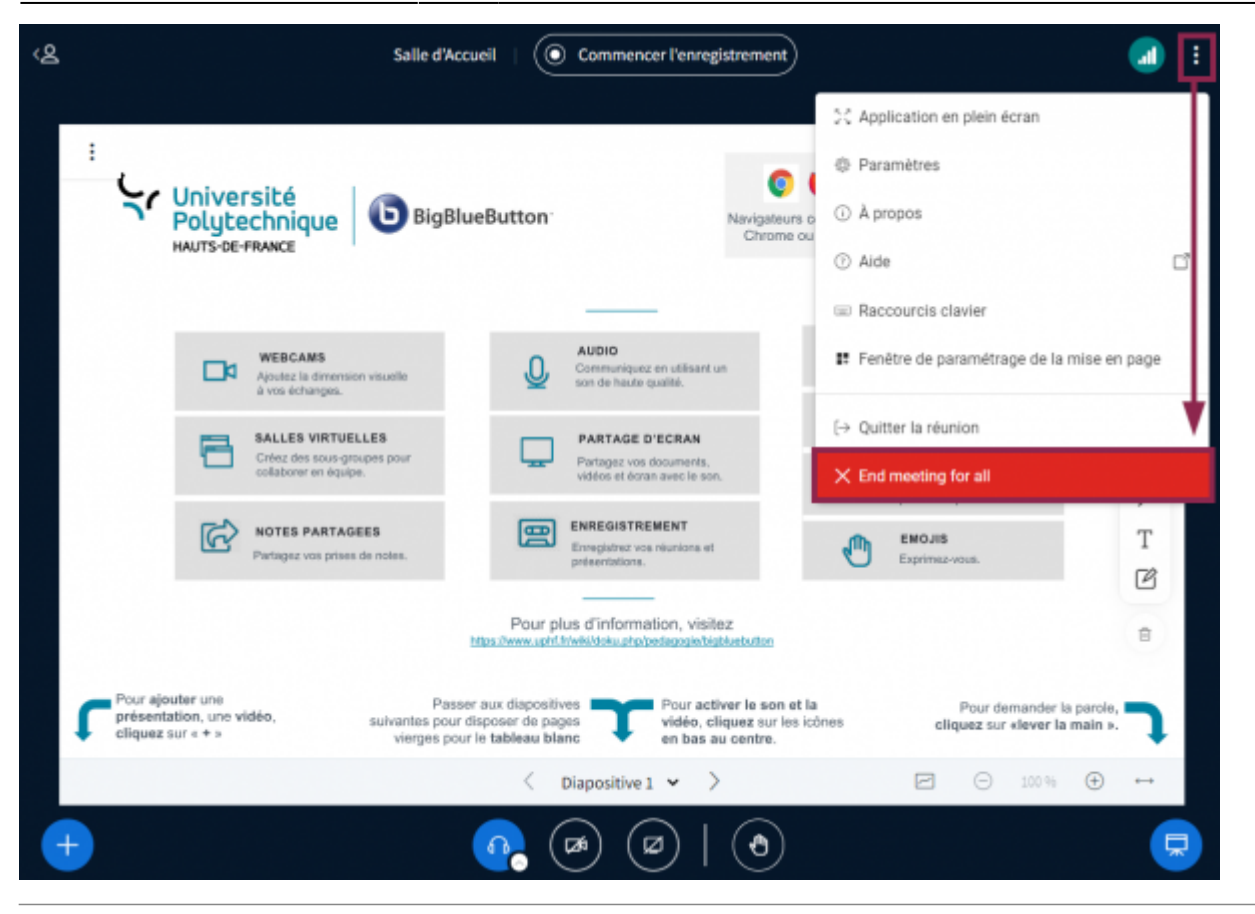

## **Localiser ses sessions enregistrées**

- À partir de l'interface de création de salles de BBB, cliquez sur la salle où vous avez effectué l'enregistrement
	- Les enregistrements liés à cette salle se chargeront alors dans la partie inférieure.

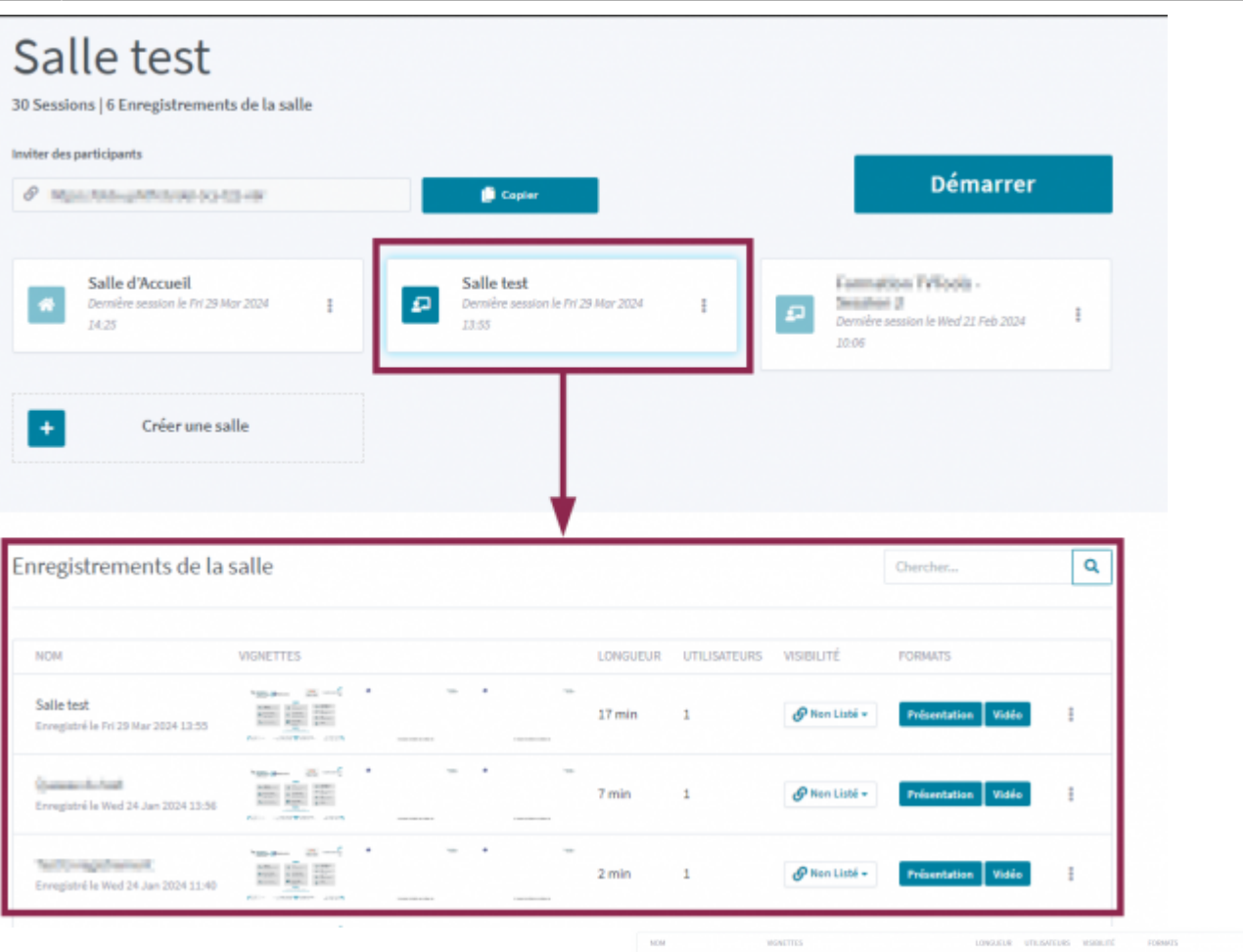

- 1. Cliquez sur le volet déroulant pour choisir la visibilité de votre vidéo (**Public**, **Non listé**, **inaccessible**)
	- Par défaut, les vidéos ne sont pas listés.
- 2. Cliquez sur le bouton **Présentation** pour accéder à l'enregistrement au complet (commentaires des participants, choix des partages d'écran à visualiser…)
- 3. Cliquez sur le bouton **Vidéo** pour rejouer l'enregistrement en vidéo simple
- 4. Cliquez sur les 3 points pour **Envoyer l'enregistrement par courriel** ou le **Supprimer**

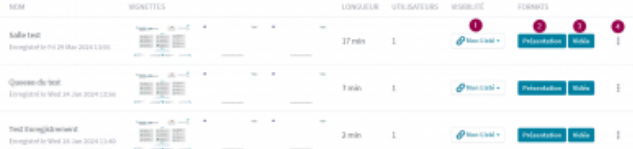

From: <https://www.uphf.fr/wiki/>- **Espace de Documentation**

Permanent link:

**[https://www.uphf.fr/wiki/doku.php/outils/enseignement/bbb/iii.\\_conserver\\_des\\_traces/1.enregistrer\\_une\\_session\\_et\\_la\\_localiser](https://www.uphf.fr/wiki/doku.php/outils/enseignement/bbb/iii._conserver_des_traces/1.enregistrer_une_session_et_la_localiser)**

Last update: **2024/03/29 16:29**

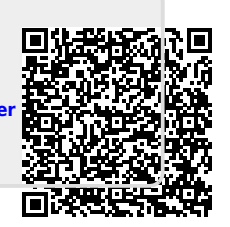